How-to guide.

You should know that you are infected if this message is shown.

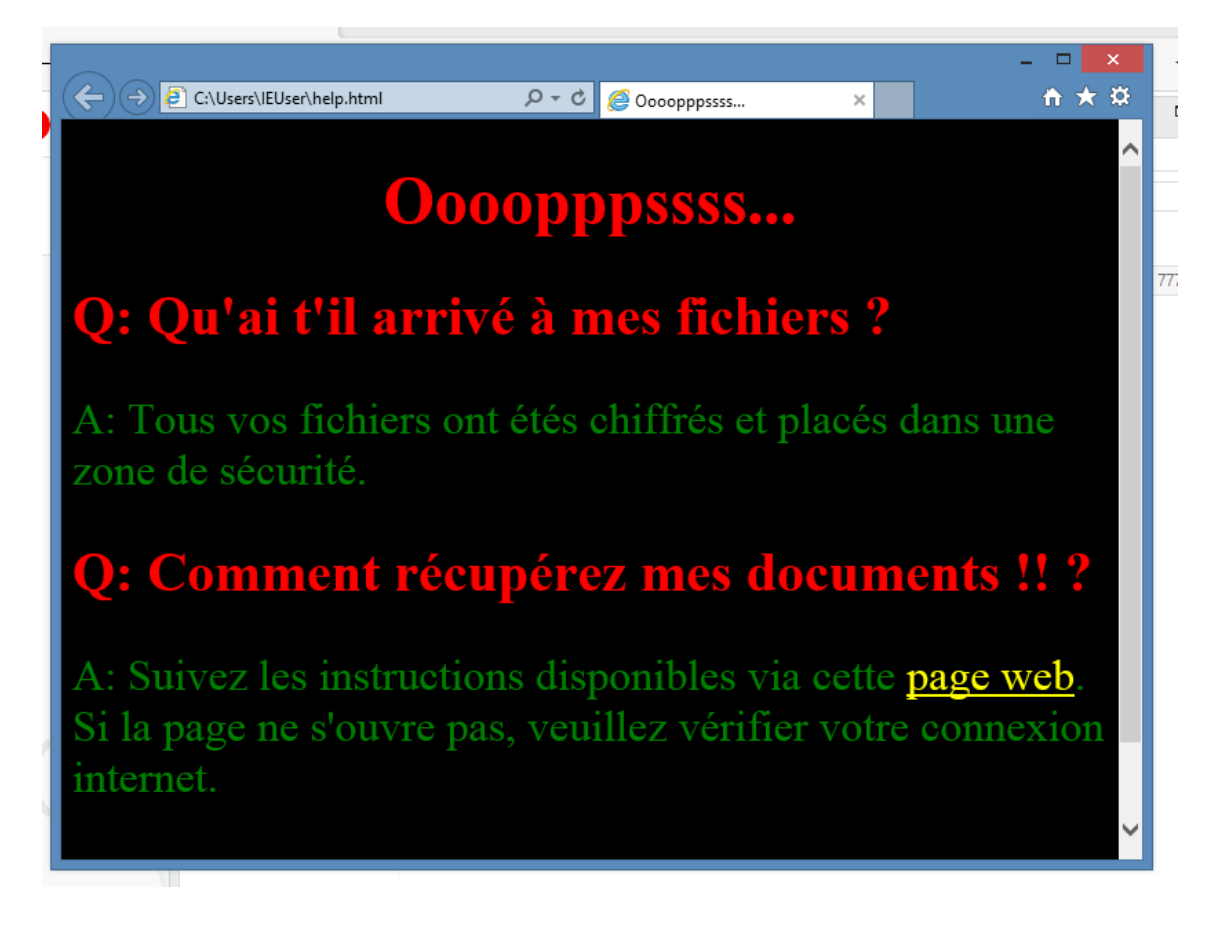

- 1. Download VCrypt (dumb) DecryptorSetup.exe
- 2. When finished, run VCrypt (dumb) Decryptor.exe on the infected computer.

The program will be placed in:

c:\Users\<YOURUSERNAME>\AppData\Local\VCrypt (dumb) Decryptor\

3. If the computer is infected by the most common VCrypt variant, the password shown and used should work. If not, please contac[t labs@elevenpaths.com](mailto:labs@elevenpaths.com) and we will try to help.

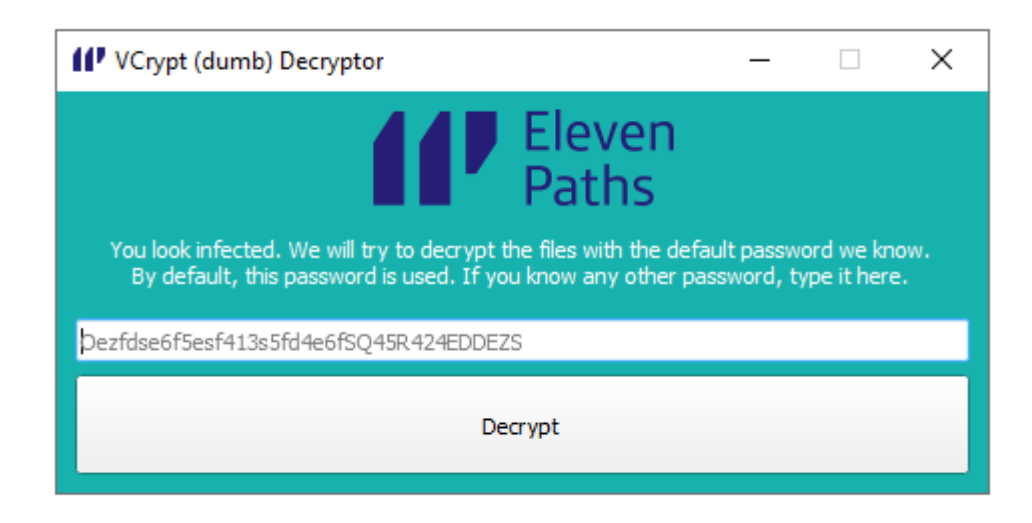

IMPORTANT: Please run an antivirus BEFORE DECRYPTING. Be sure this process is NOT running in your system. Run Task Manager, details.

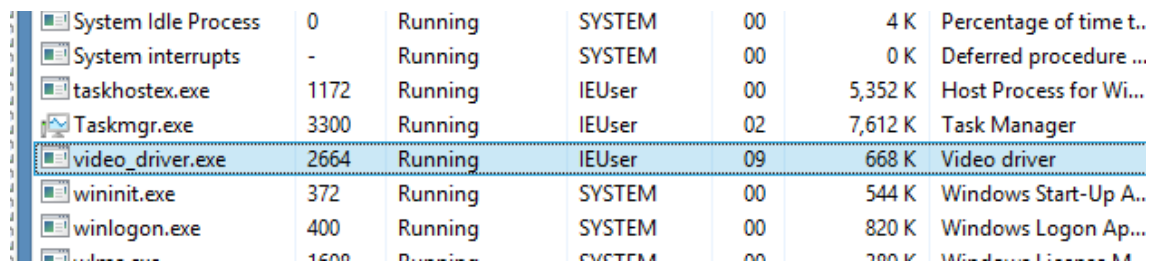

If the malware is still running, the process will not fully work.

- 4. Click the "Decrypt" buttom.
- 5. Wait for the programto unlock all your files. They should be back in its original place. If not, look for them in your "user" folder.
- 6. The program will not remove the .vcrypt files or the ransomware itself. If everything goes ok, please remove .vcrypt files in your computer once recovered.